## **ORIENTAÇÕES PARA CADASTRO E HABILITAÇÃO COMO USUÁRIO EXTERNO NO SISTEMA ELETRÔNICO DE INFORMAÇÕES – SEI-MG**

Para a entrega de documentos no âmbito do Edital de seleção pública para celebração de termo de parceria, a proponente deverá enviá-los exclusivamente em meio digital, através do Sistema Eletrônico de Informações – SEI. Devem ser observadas as disposições da Lei Estadual nº 23.081 de 2018, do Decreto Estadual nº 47.554 de 2018 e do Edital, especialmente os itens:

- 4. DA DOCUMENTAÇÃO PREVISTA PARA PARTICIPAÇÃO NO PROCESSO DE SELEÇÃO PÚBLICA
- 7. DA FORMA DE ENTREGA DOS DOCUMENTOS

É necessário o prévio cadastro da proponente como Usuário Externo no SEI-MG. Os passos necessários para cadastramento serão descritos a seguir:

## **Cadastramento e habilitação de Usuário Externo (para usuários ainda não cadastrados)**

O cadastro de Usuário Externo deve ser solicitado pelo representante da proponente até o fim do prazo de publicidade do Edital, caso ainda não possua *login* e senha de acesso ao SEI. Para tanto, devem ser seguidos os seguintes passos:

**A.** Preencha de maneira completa o cadastro de Usuário Externo por meio do link: [https://www.sei.mg.gov.br/sei/controlador\\_externo.php?acao=usuario\\_externo\\_enviar\\_cadastro&](https://www.sei.mg.gov.br/sei/controlador_externo.php?acao=usuario_externo_enviar_cadastro&acao_origem=usuario_externo_avisar_cadastro&id_orgao_acesso_externo=0) [acao\\_origem=usuario\\_externo\\_avisar\\_cadastro&id\\_orgao\\_acesso\\_externo=0](https://www.sei.mg.gov.br/sei/controlador_externo.php?acao=usuario_externo_enviar_cadastro&acao_origem=usuario_externo_avisar_cadastro&id_orgao_acesso_externo=0)

Concluído este procedimento, o usuário deverá acessar o e-mail indicado no formulário e verificar o recebimento da confirmação de solicitação de cadastro. Caso o e-mail de confirmação não conste na caixa de entrada do e-mail indicado, deve-se verificar nas caixas de *spam* ou lixo eletrônico. Na hipótese de o usuário não ter recebido o e-mail de confirmação da solicitação de cadastro, a equipe de atendimento ao usuário do Sistema Eletrônico de Informações deverá ser acionada por meio do e-mail: parceria@fhemig.mg.gov.br. Recebida a confirmação da solicitação de cadastro, o usuário deverá ler atentamente as instruções contidas no e-mail.

**B.** O e-mail de confirmação da solicitação de cadastro solicitará o envio dos seguintes documentos necessários para cadastramento de Usuário Externo do SEI:

- Cópia digitalizada do formulário "TERMO DE DECLARAÇÃO DE CONCORDÂNCIA E VERACIDADE" preenchido e assinado;
- Cópia digitalizada de documento de identificação civil no qual conste CPF do representante da instituição que está realizando o cadastro;
- Cópia digitalizada de procuração, termo de posse, ata ou outro documento que demonstre o vínculo entre o representante e a entidade proponente;
- Autorretrato (*selfie*) do representante da instituição que está realizando o cadastro, segurando o documento de identificação.

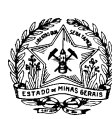

**GOVERNO DO ESTADO DE MINAS GERAIS** FUNDAÇÃO HOSPITALAR DO ESTADO DE MINAS GERAIS - FHEMIG

**C.** Preencha o formulário "TERMO DE DECLARAÇÃO DE CONCORDÂNCIA E VERACIDADE", conforme explicado nos itens C.1 a C.3 abaixo, imprima, assine, reúna a documentação solicitada e encaminhe os documentos em formato digital para o e-mail [parceria@fhemig.mg.gov.br,](mailto:parceria@fhemig.mg.gov.br) com cópia para atendimentosei@fhemig.mg.gov.br.

**C.1.** Acesse o link [http://www.planejamento.mg.gov.br/pagina/gestao-governamental/sei/sistema-eletronico](http://www.planejamento.mg.gov.br/pagina/gestao-governamental/sei/sistema-eletronico-de-informacoes) [-de-informacoes](http://www.planejamento.mg.gov.br/pagina/gestao-governamental/sei/sistema-eletronico-de-informacoes)

**C.2.** Na seção "Outras Informações" selecione a opção "Usuários Externos".

**C.3.** Selecione a opção "Preencher o formulário online disponível aqui" para acessar o formulário "TERMO DE DECLARAÇÃO DE CONCORDÂNCIA E VERACIDADE".

## **Observações:**

- Os documentos deverão ser encaminhados pelo e-mail indicado no formulário de cadastro de Usuário Externo no SEI.
- O e-mail informado será utilizado para *login* no sistema e para procedimentos de confirmação do cadastro e recuperação de senha. Portanto, certifique-se de que o e-mail informado está correto e é válido.

**D.** Aguarde o recebimento do e-mail de liberação do acesso no endereço de e-mail indicado no formulário de cadastro de Usuário Externo no SEI.

Na hipótese de o usuário não ter recebido o e-mail de liberação do acesso, a equipe de atendimento ao usuário do Sistema Eletrônico de Informações deverá ser acionada, por meio do e-mail [parceria@fhemig.mg.gov.br.](mailto:parceria@fhemig.mg.gov.br) Sendo recebido o e-mail de liberação do acesso, o usuário deverá ler atentamente as instruções.

**Para maiores informações sobre o cadastro de usuário externo no SEI** acesse o link [http://www.planejamento.mg.gov.br/pagina/gestao-governamental/sei/sistema-eletronico-de-info](http://www.planejamento.mg.gov.br/pagina/gestao-governamental/sei/sistema-eletronico-de-informacoes) [rmacoes](http://www.planejamento.mg.gov.br/pagina/gestao-governamental/sei/sistema-eletronico-de-informacoes), na seção "Outras Informações" selecione a opção "Usuários Externos" e selecione o item "Clique aqui para consultar o Manual do Usuário Externo".